# **TSS Podpora manuál (1 m)**

V případě zájmu o některou z placených služeb podpory, **navštivte naše stránky tssgroup.cz** záložka "Podpora"

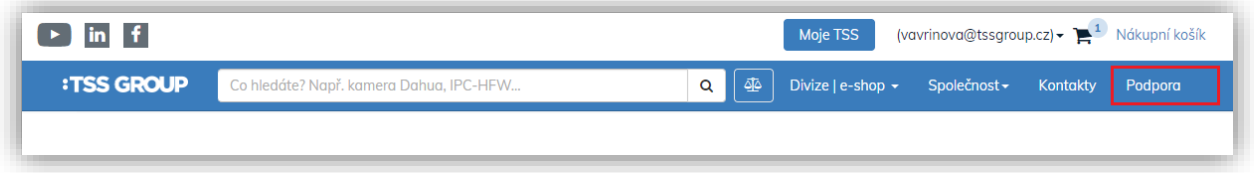

a vyberte pod kategorií "Zabezpečení objektů" možnost "Podpora 24/7", která vás přesměruje na naše stránky https://info.podporatss.eu/.

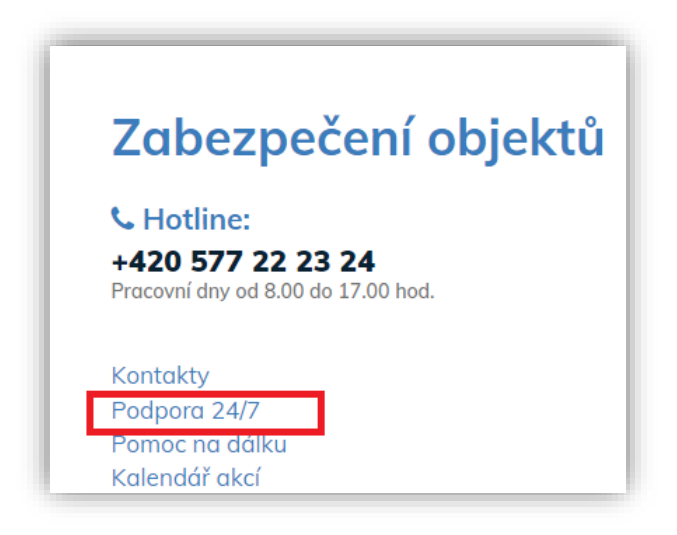

Zobrazí se Vám dostupné produkty, za kterých si vyberte ten, o který máte zájem.

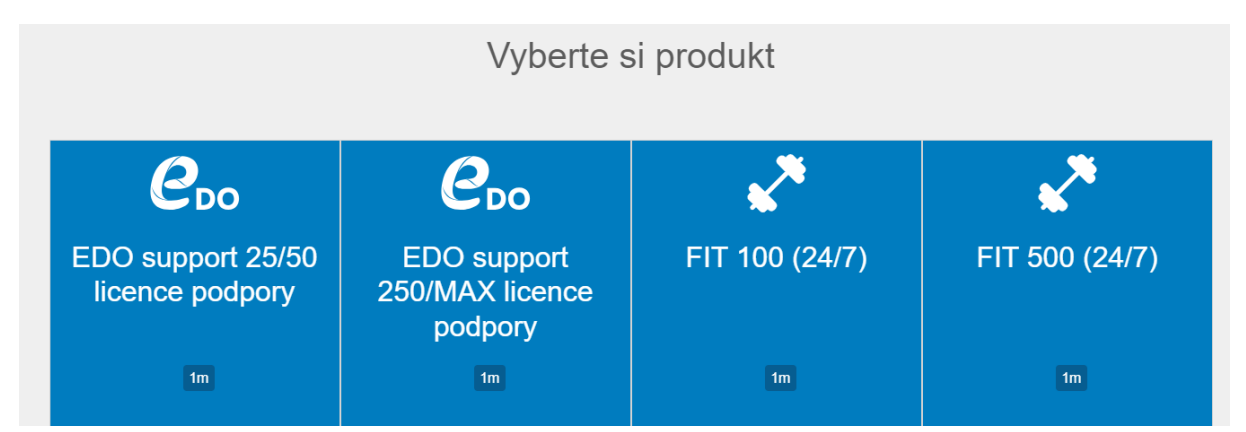

Po rozkliknutí se Vám zobrazí popis produktu. **Pro podrobnější informace a zobrazení ceny je nutné být registrovaným uživatelem.** Pro přihlášení nelze použít přihlašovací údaje z webu tssgroup.cz. Je potřeba vytvořit zcela novou registraci.

K přihlášení nebo registraci použijte tlačítko "Uživatel", které se nachází vpravo nahoře.

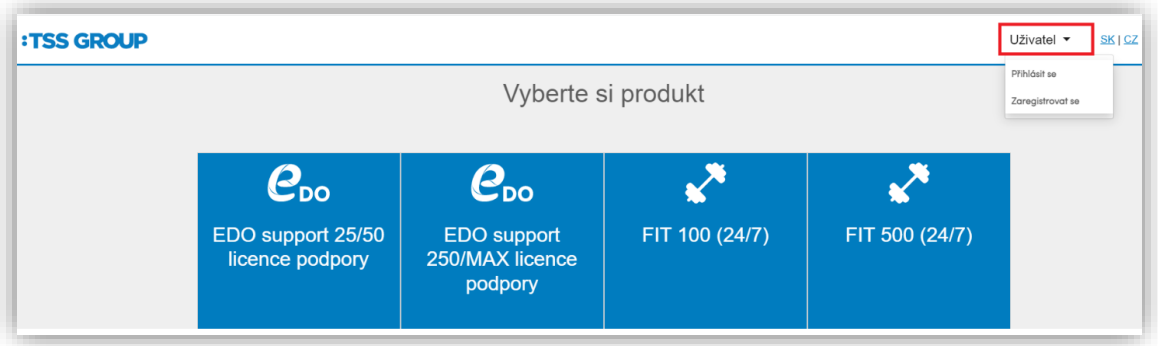

Případně můžete přímo na konci popisu produktu využít tlačítko "Pokračovat", které Vás odkáže na přihlašovací okno, v rámci kterého je možné se buď přihlásit, nebo zaregistrovat.

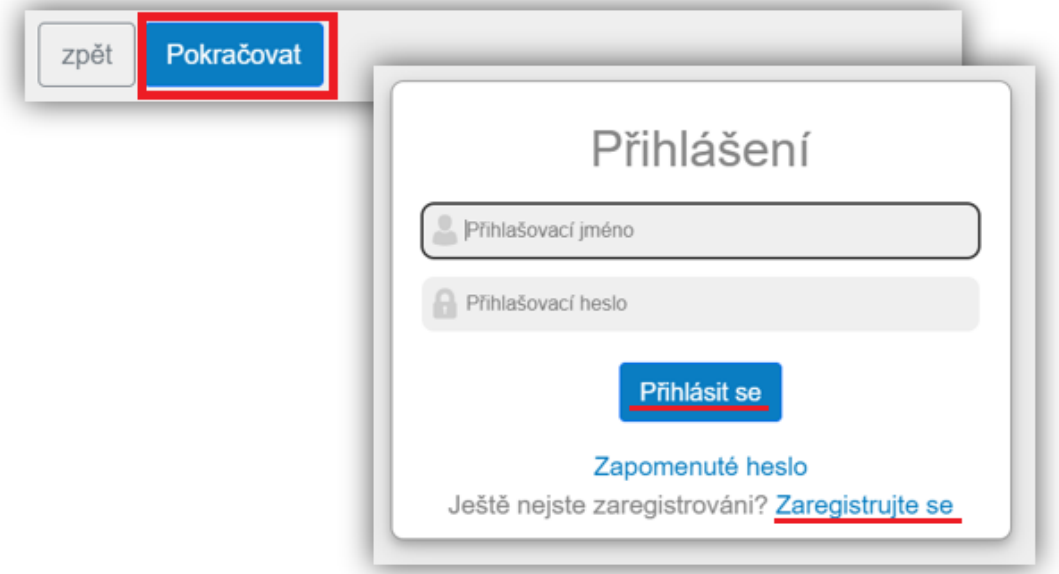

V rámci registrace stačí zadat základní informace o osobě a firmě, na kterou má být registrace vytvořena a také zadat přihlašovací údaje.

Potvrďte tlačítkem "Zaregistrovat se".

V případě správně zadaných informací se Vám zobrazí informace o úspěšné registraci a výzva, že je třeba ještě vyčkat na schválení registrace z naší strany. Schválení proběhne cca do 2 pracovních dnů. O schválení registrace budete informování na e-mail, který jste zadali při registraci.

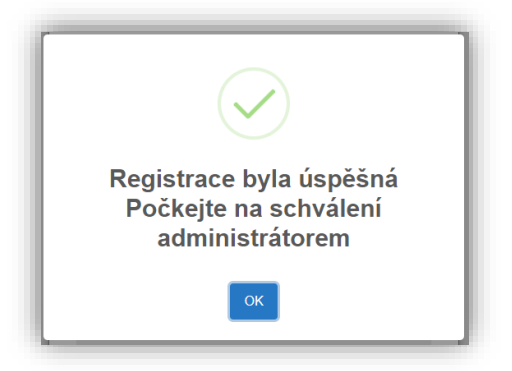

## **Přihlášení a uzavření smlouvy**

Po schválení registrace se přihlaste do svého účtu pod údaji, které jste zadali při registraci.

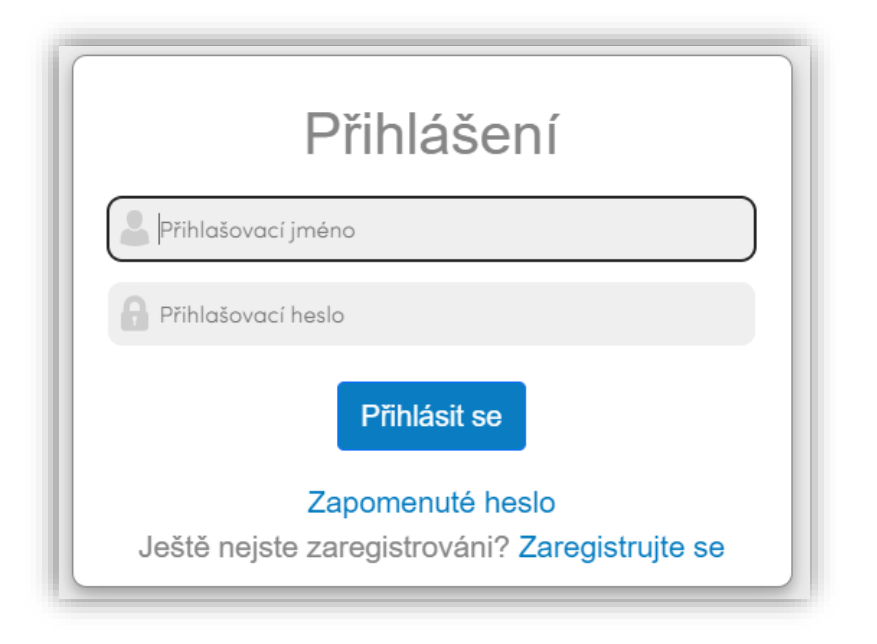

## **Uzavření smlouvy**

Po přihlášení se Vám nahoře v okně zobrazí 3 možnosti. Jednou z nich jsou "Smlouvy", přes kterou je možné nahlížet na již uzavřené smlouvy, ukončovat je či vytvářet nové.

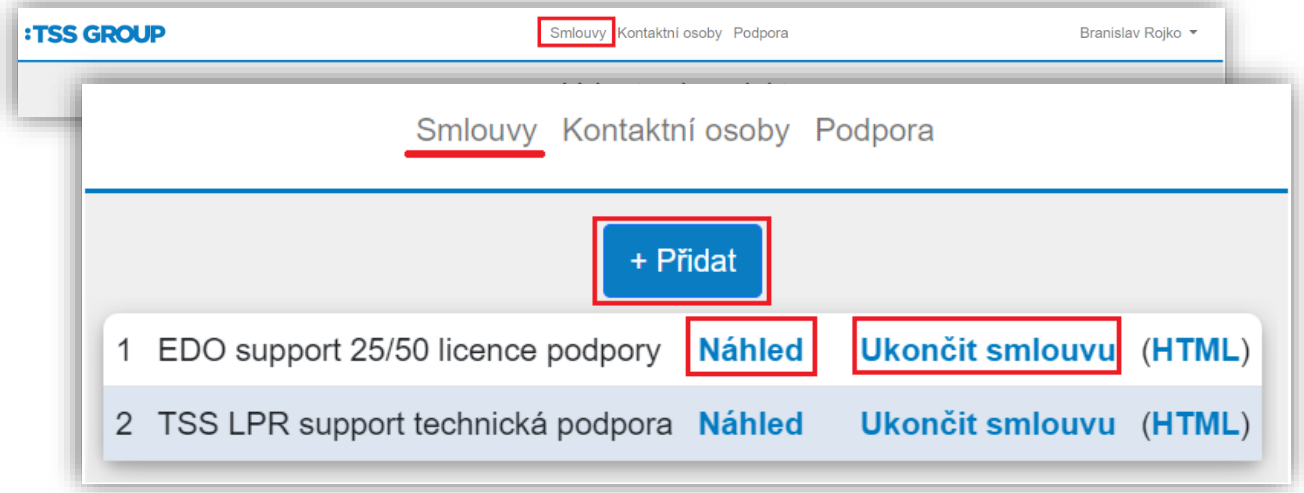

Kliknutím na tlačítko "Přidat" zobrazíte stránku s produkty, kde nyní už uvidíte i cenu a po rozkliknutí podrobný popis služby.

V případě, že chcete uzavřít smlouvu na danou službu, vyberte na konci okna s podrobným popisem služby možnost "Pokračovat v objednávce".

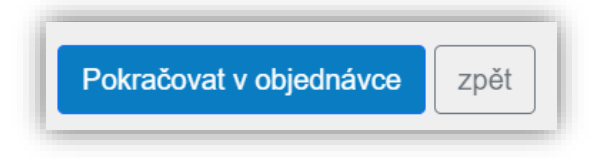

Následně se Vám otevře okno, kde je potřeba zadat dodatečné informace týkající se služby:

- **Jak často se má služba fakturovat**. Na výběr máte z možností: měsíčně, půlročně, ročně.
- **Datum, odkdy má být služba aktivní.** Defaultně se předvyplní aktuální datum, které ale můžete přepsat.

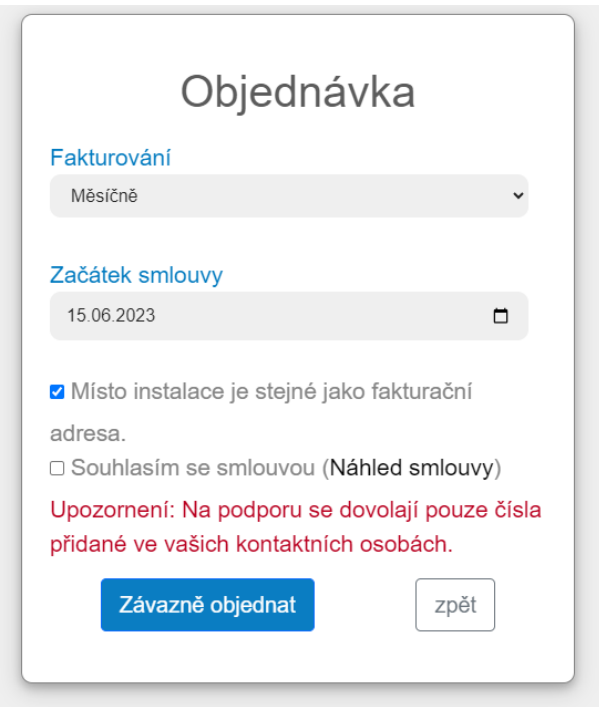

Pokud je místo instalace jiné než adresa, na kterou se bude fakturovat, zadejte ji.

Dále udělte souhlas se smlouvou, jejíž náhled je Vám k dispozici po kliknutí na "Náhled smlouvy". Po kliknutí na tlačítko "Závazně objednat" bude závazná žádost o službu odeslána.

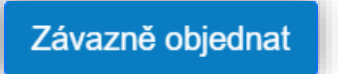

#### **Zadání osob**

Druhou záložkou, která je Vám po přihlášení nabídnuta, je záložka "Kontaktní osoby".

Pro správné fungování objednaných služeb je potřeba mít v systému zadány všechny osoby, u kterých budete chtít, aby mohli objednanou službu využívat. Do správy kontaktů se dostanete právě přes záložku "**Kontaktní osoby**".

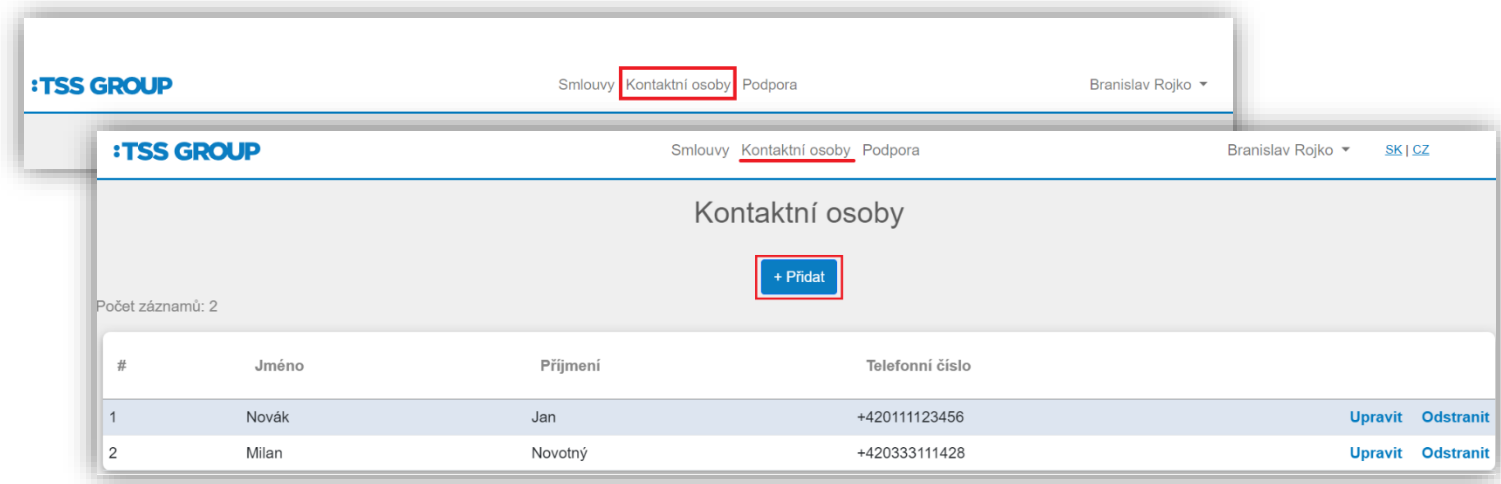

Kliknutím na položku "Přidat" vložíte nový kontakt. Stačí zadat pouze jméno, příjmení a telefon.

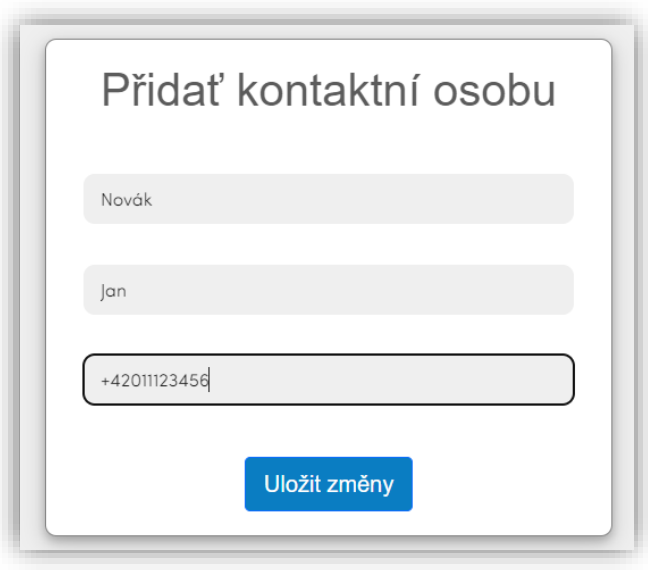

V seznamu kontaktů najdete všechny osoby, které mají možnost využívat Vámi objednanou službu.

Kontakty můžete kdykoliv upravit či smazat. Samozřejmě také přidat další.

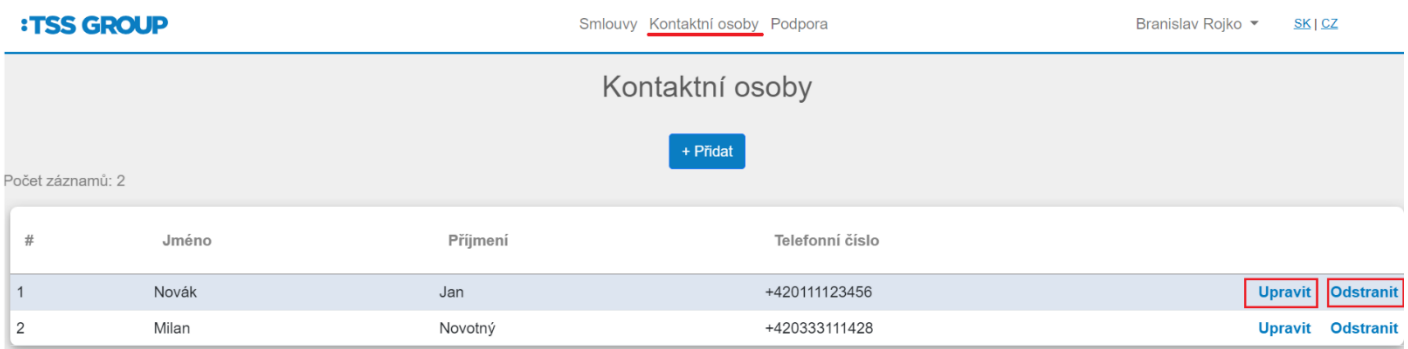

### **Podpora - kontakty**

Pod třetí záložkou "**Podpora"** naleznete kontakty pro podporu k Vámi zakoupené službě.

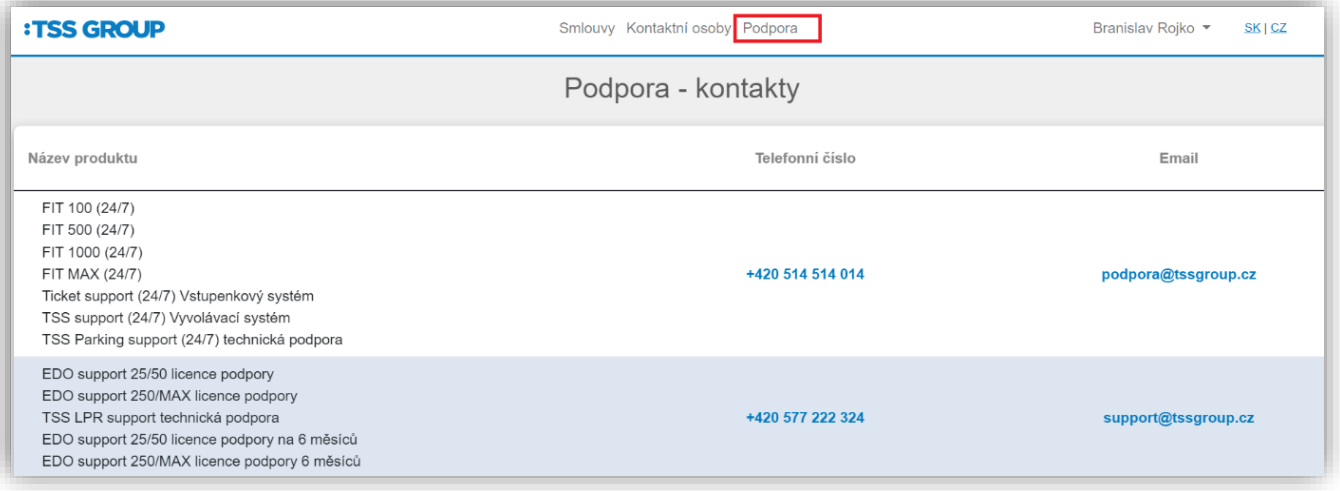